# **Z-LAN 設定マニュアル**

Windows10 編

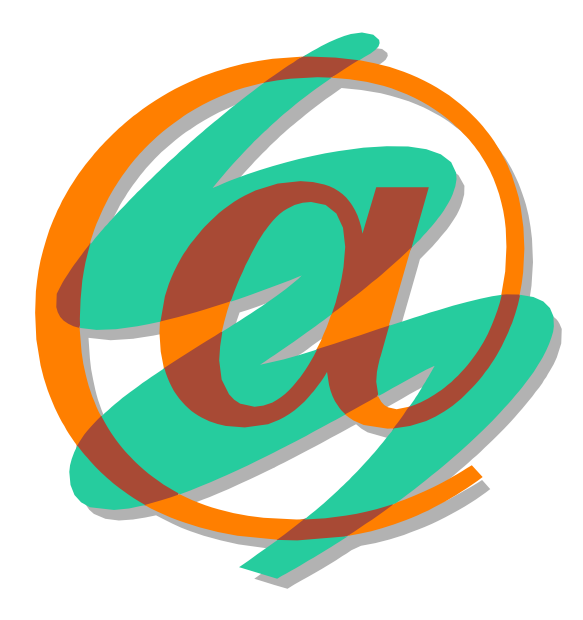

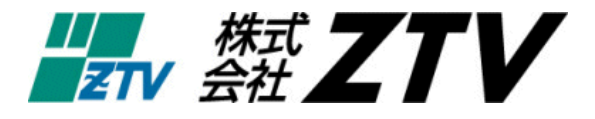

平成 30 年 8 月 24 日版

# **Z-LANの世界へようこそ**

- ※ 世界中に張り巡らされたコンピュータネットワーク「インターネット」。ZTVのインターネ ット接続サービス「Z-LAN」は、皆様にご利用頂いておりますケーブルテレビの回線を使 用して、このインターネットに快適・快速に接続することができます。
- ※ Z-LANへの接続形態

「Z-LAN」では、お客様のコンピュータを「ZTV」のネットワークにイーサネットLA N方式で接続します。つまり、ZTVネットワークという1つの大きなLAN(=Local Area Network)にお客様のコンピュータを接続するようなイメージです。

- ※ 必要なハードウェア
	- 1. コンピュータ (TCP/IP 通信ができるコンピュータ)
		- Windows : Vista、7、8、10 等
		- Macintosh : MacOSX 以上が稼働可能なもの。
	- 2. イーサネット・アダプター・ボード(カード)<LANボード(カード)> コンピュータをイーサネットLANに接続するためのアダプターボード(カード)。 接続インタフェースが ISO8802-3(IEEE802.3)準拠の 100BASE-TX 用また は 1000BASE-T でコネクタ形状が RJ45 のものを準備してください。 (注) イーサネットボード(カード)を使用するためにはコンピュータ側での設定が必要 となります。詳しくは、メーカー・販売店等にお問い合わせください。

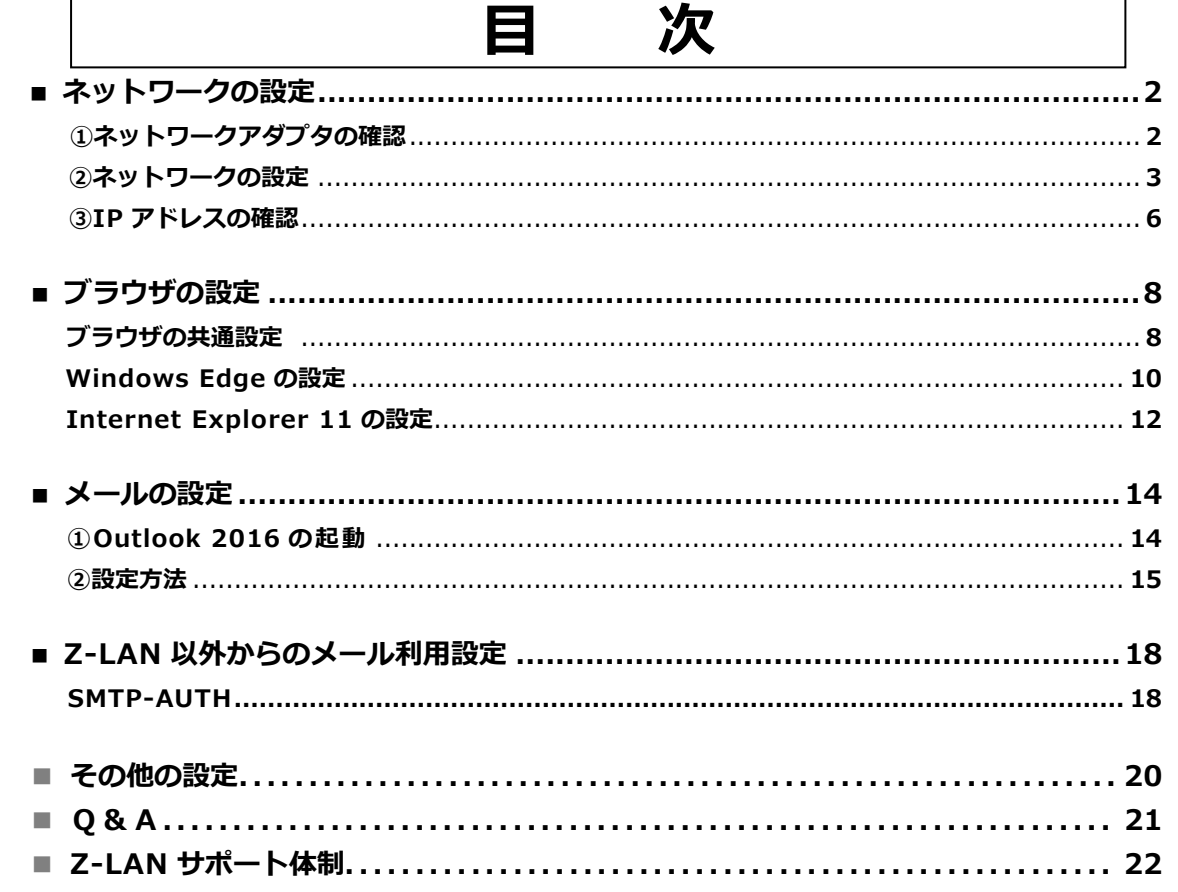

### **ネ ッ ト ワ ー ク の 設 定** $\mathsf{FA}(Y)$ デバイス マネージャー(M) ネットワーク接続(W) ディスクの管理(K) コンピューターの管理(G) ראיניווי*ד א*יידר コマンド プロンプト (管理者)(A) タスク マネージャー(T) 設定(N) エクスプローラー(E) **检索(S)** ファイル名を指定して実行(R) シャットダウンまたはサインアウト(U) デスクトップ(D) ○ ここに入力して検索  $0$   $\equiv$ **Hill C** C T os **図 1 デバイスマネージャー** ユーザー アカウント制御  $-23-$ お教行するにはあなたの許可が必要です あなたが開始した操作である場合は、続行してください。 Hondonum Down (Women of Middle) **PERSONAL PROPERTY** 続行(C) (√) 詳細(D) キャンセル ユーザー アカウント制御は、あなたの許可なくコンピュータに変更が適用 されるのを防ぎます。 **図 2 ユーザーアカウント制御** ▲ デバイス マネージャー ファイル(F) 操作(A) 表示(V) ヘルプ(H)  $\Leftrightarrow$   $\Leftrightarrow$   $|\mathbf{F}|$   $|\mathbf{F}|$   $\mathbf{F}|$  $\times \frac{\pi}{16}$ > 20VD/CD-ROM ドライブ > BIDE ATA/ATAPI コントローラー > ■ PCMCIA アダプター > 1 オーディオの入力および出力 > ■キーボード > コンピューター > 1 サウンド、ビデオ、およびゲーム コントローラー > ■ システムデバイス > ■ ソフトウェアデバイス > = ディスク ドライブ > ■ ディスプレイ アダプター ◆ ■ ネットワーク アダプター Broadcom NetXtreme 57xx Gigabit Controller P DW1501 Wireless-N WLAN Half-Mini カード WAN Miniport (IKEv2) WAN Miniport (IP) **図 3 デバイス マネージャー**

### **①ネットワークアダプタの確認**

インターネットへの接続設定をする前に、まず、 ネットワークアダプタが使用できる状態にある事を 確認します。

**A)** タスクバーに表示されている **Windows ロゴ マーク (日)** を右クリックし、表示される項 目から、[**デバイスマネージャー(M)]**を選択し ます。(図 1)

> ユーザーアカウント制御画面が出た場合 は、[**続行**]ボタンを押してください(図 2)。

- **B)** [**デバイス マネージャー**] というウィンドウ が開きますので、そこに表示されている中か ら「**ネットワーク アダプター**」を探し、その 左にある「 **▽**」をクリックすることで、現在 設定されているネットワークアダプタが表示 されます(図 3)。
	- ※ 図 3 では『Broadcom NetXtreme…..』 がインストールされていますが、この 部分がお客様の LAN ボード(カード) の名称になります。一般的には、ボー ド(カード)のメーカー名、もしくは 「Ethernet」・「10/100/1000」など の文言が表示されていれば、ボード (カード)が認識されているというこ とになります。
	- ※ LAN ボード(カード)名の左に「↓! や「!」などのエラーのマークが表示 されている場合、もしくは LAN ボー ド(カード)の名称自体が表示されて いない場合、LAN ボード(カード)は 正常に動作しておりません。LAN ボー ド(カード)のセットアップにつきま しては、ボード(カード)に付属の製 品マニュアルをご参照ください。
	- ※ また、パソコンと LAN ボード(カー ド)の相性が悪く、どうしても認識で きない場合がございますので、その場 合には、ご購入された店舗にご相談く ださい。

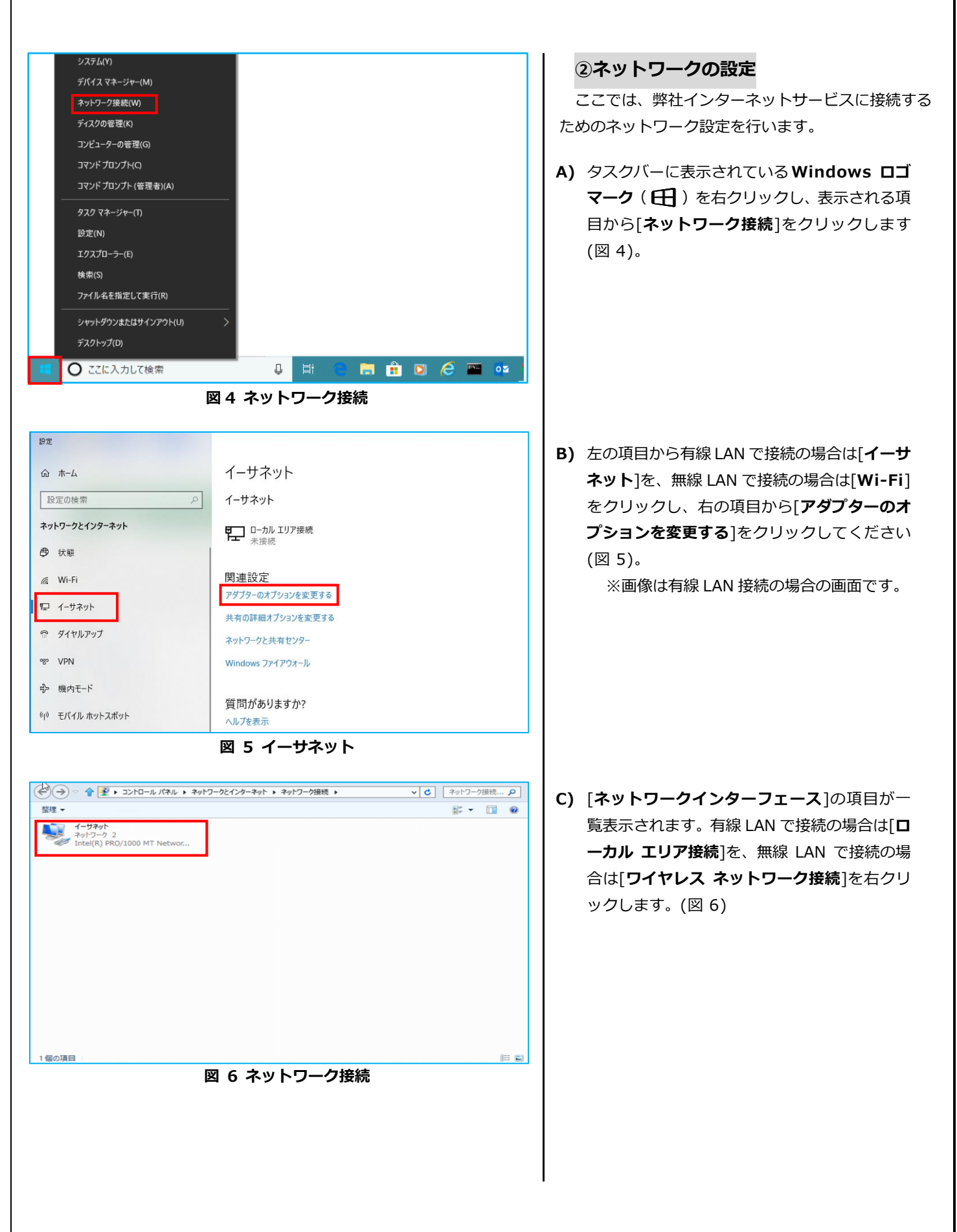

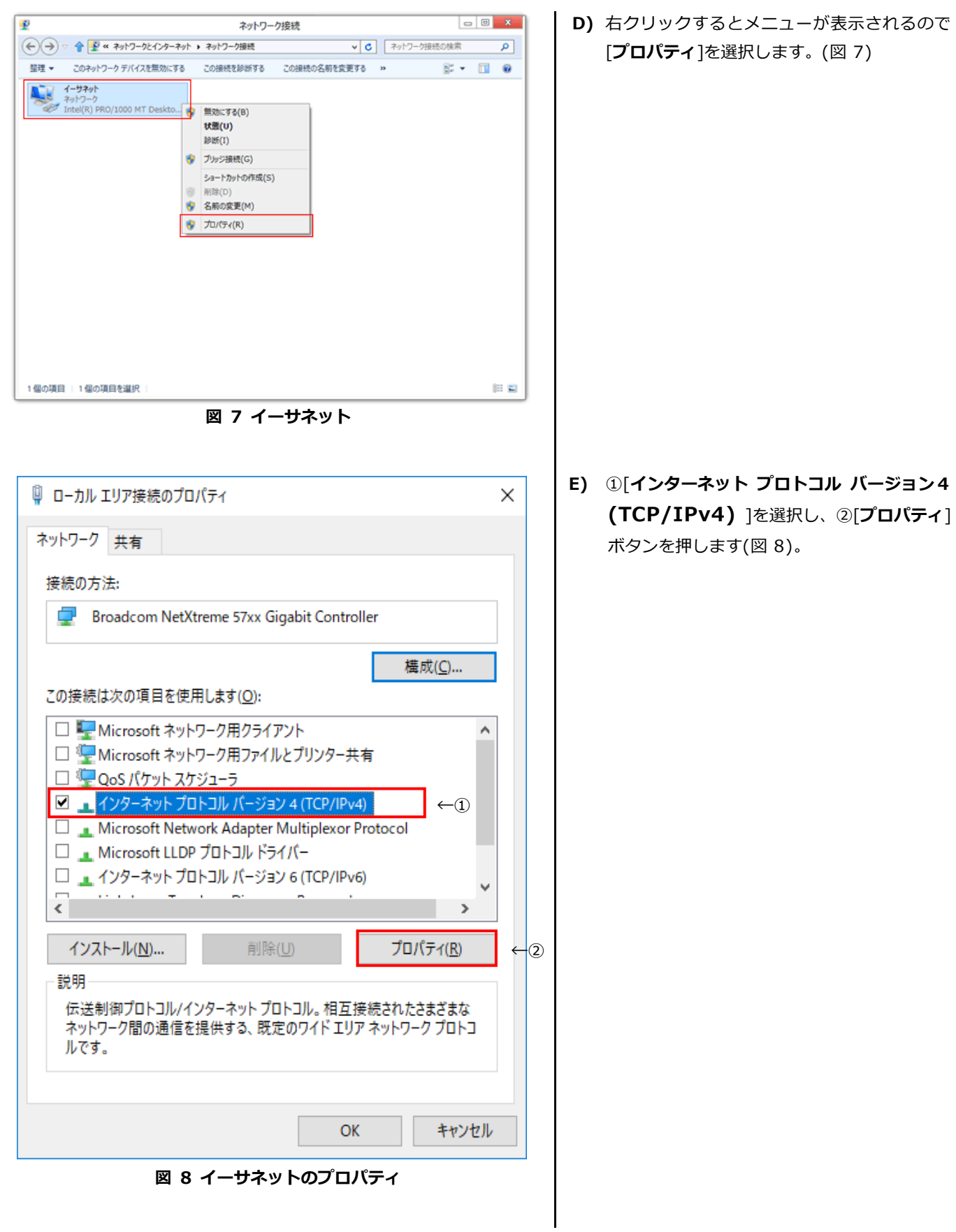

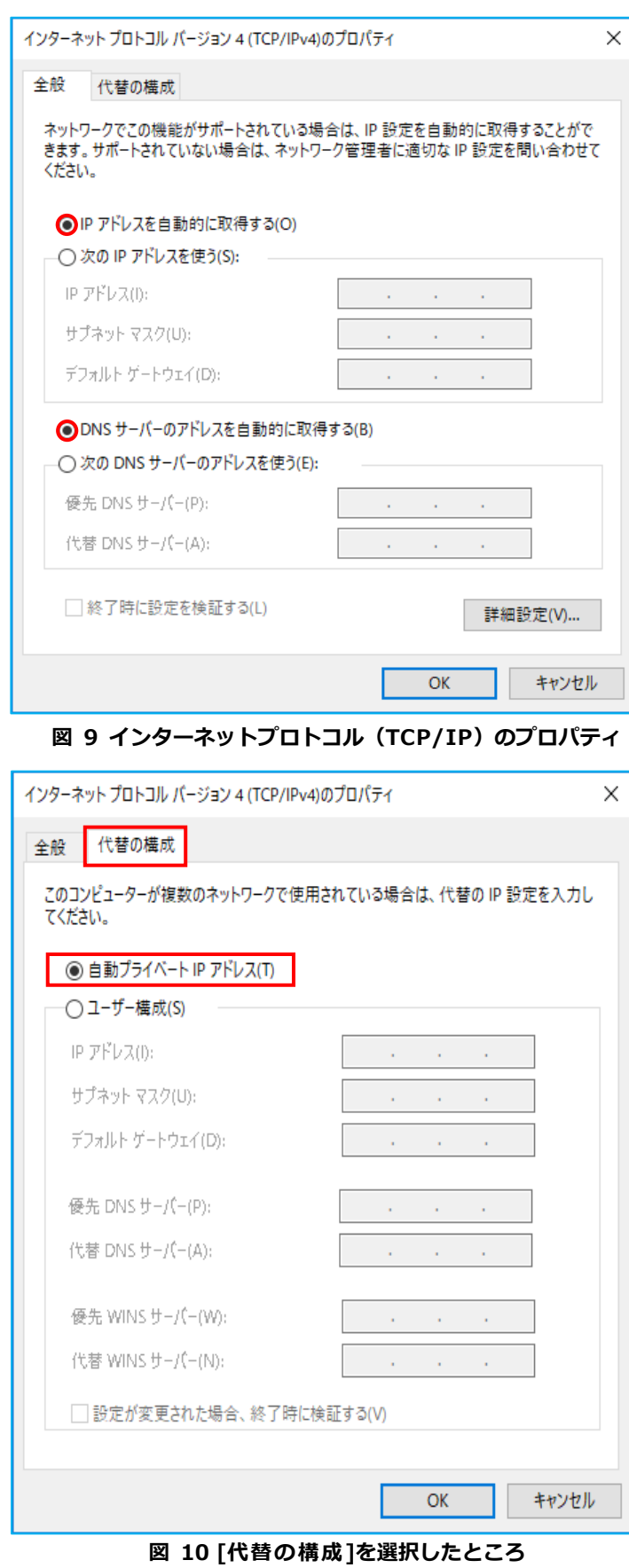

**F)** [**全般**] タブで、[**IP アドレスを自動的に取得 する**]と[**DNS サーバーのアドレスを自動的に 取得する**]をそれぞれ選択します(図 9)。

- **G)** [**代替の構成**] タブを選択し、[**自動プライベー ト IP アドレス**] を選択し、[**OK**] ボタンを押 します(図 10)。
	- ※ これらの設定により、「IP アドレ ス」、「サブネットマスク」、「DNS」、 「デフォルトゲートウェイ」等の 設定項目が、パソコン起動時に弊 社側から自動的に割り振られ、設 定されます。

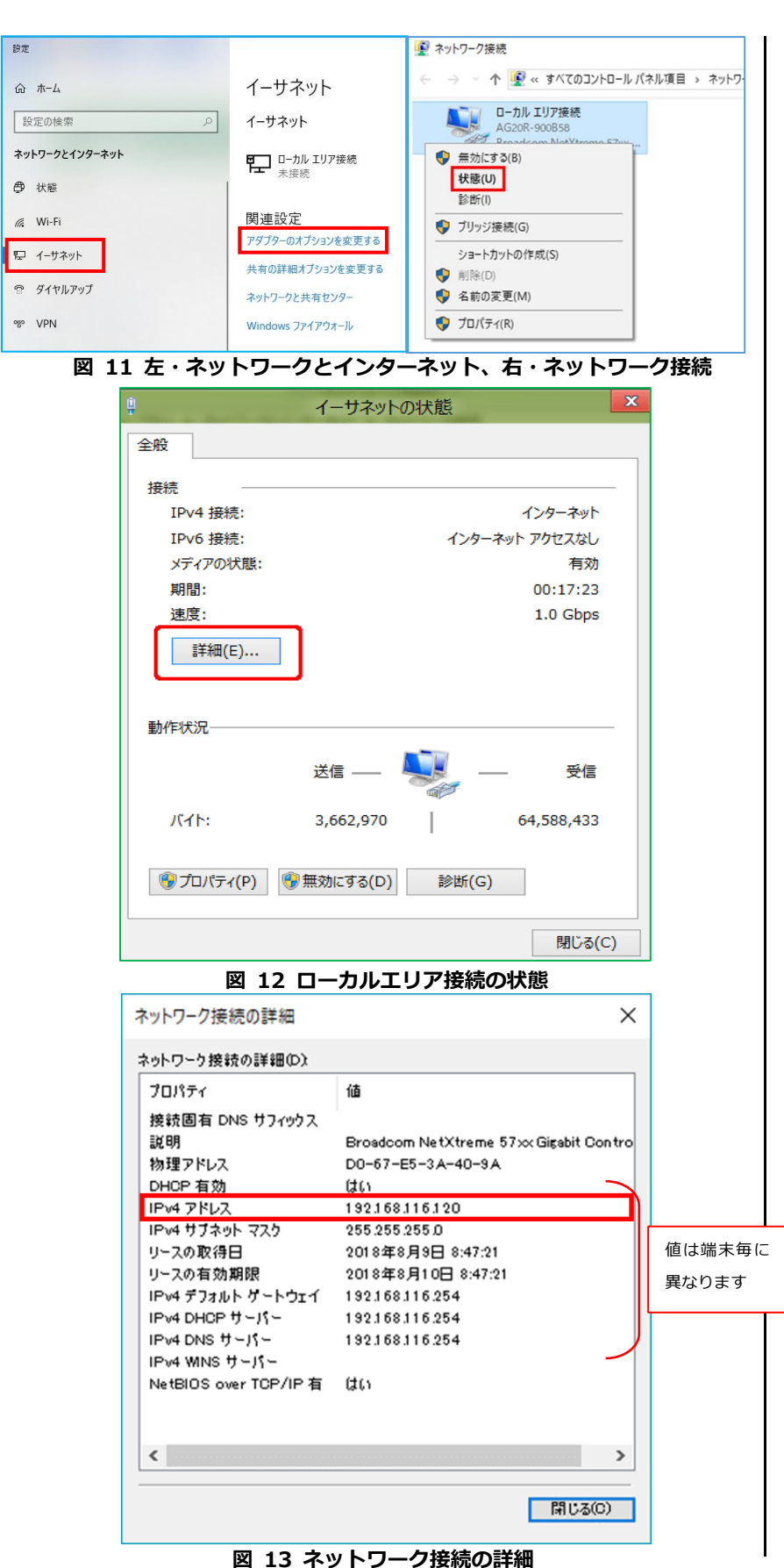

#### **③IP アドレスの確認**

ここでは、お客様のパソコンが、IP アドレ スを取得できているかどうかを確認します。

#### **(有線 LAN の場合)**

- **A)** ②ネットワークの設定の B)と同様に、 [**ネットワークとインターネット**] の [**ローカルエリア接続**]から[**アダプター のオプションを変更する**]を選択します。 (図 11 左)
- **B)** [**ローカルエリア接続**]を**右クリック**し [**状態**] を選択します(図 11 右)。
- **C)** [**ローカルエリア接続の状態**] で、[**詳 細**]をクリックします。(図 12)
- **D)** 「**IPv4 アドレス**」という項目に、 **「0.0.0.0」、「169.~」以外の数字**が 表示されているのを確認し、[**閉じる**] ボタンを押します(図 13)。
	- 「IPv4 アドレス」、「IPv4 サブ ネットマスク」、「IPv4 デフォル トゲートウェイ」には、お客様の パソコンが現在取得している番 号が表示されます。
	- 「0.0.0.0」以外の数字が表示さ れていない場合は、図 5 の画面か ら[ネットワークと共有センタ ー] を選択していただき、表示さ れる画面内にある [問題のトラ ブルシューティング] を選択し てください。ボタンを押してしば らくお待ちください。「問題は見 つかりませんでした」と表示され れば正常ですので、[閉じる] を 押してください。
	- この作業を行っても IP アドレス を取得しない場合は、一度モデム の電源コードを抜き、10 秒以上 待機後、電源を入れ直してくださ い。その後、2~3分ほど経ちま したら、もう一度 [問題のトラブ ルシューティング] ボタンを押 してください。

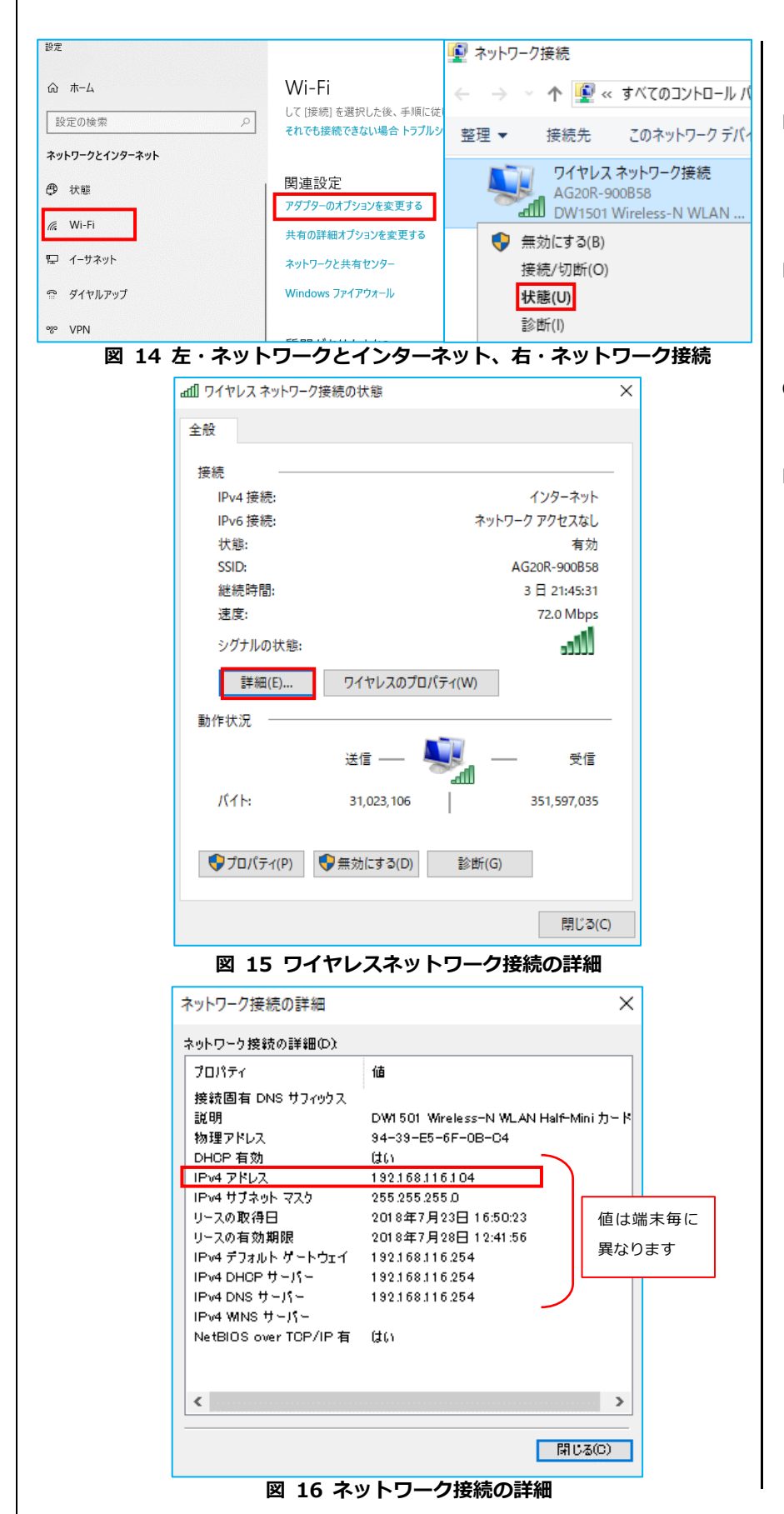

### **(無線 LAN の場合)**

- **E)** ②ネットワークの設定の B)と同様に、 [**ネットワークとインターネット**] の [**Wi-Fi**]から[**アダプターのオプション を変更する**]を選択します。(図 14 左)
- **F)** [**ワイヤレスネットワーク接続**] を**右ク リック**し[**状態**] を選択します (図 14 右)。
- **G)** [**ワイヤレスネットワークの状態**] で、 [**詳細**]をクリックします。(図 15)
- **H)** 「**IPv4 アドレス**」という項目に、 **「0.0.0.0」、「169.~」以外の数字**が 表示されているのを確認し、[**閉じる**] ボタンを押します(図 16)。
	- 「IPv4 アドレス」、「IPv4 サブ ネットマスク」、「IPv4 デフォル トゲートウェイ」には、お客様 のパソコンが現在取得している 番号が表示されます。
	- 「0.0.0.0」以外の数字が表示さ れていない場合は、図 5 の画面 から[ネットワークと共有セン ター] を選択していただき、表 示される画面内にある [問題の トラブルシューティング] を選 択してください。ボタンを押し てしばらくお待ちください。「問 題は見つかりませんでした」と 表示されれば正常ですので、[閉 じる] を押してください。
	- この作業を行っても IP アドレ スを取得しない場合は、一度 モデムの電源コードを抜き、 10 秒以上待機後、電源を入れ 直してください。その後、2~ 3分ほど経ちましたら、もう一 度 [問題のトラブルシューティ ング] ボタンを押してくださ い。

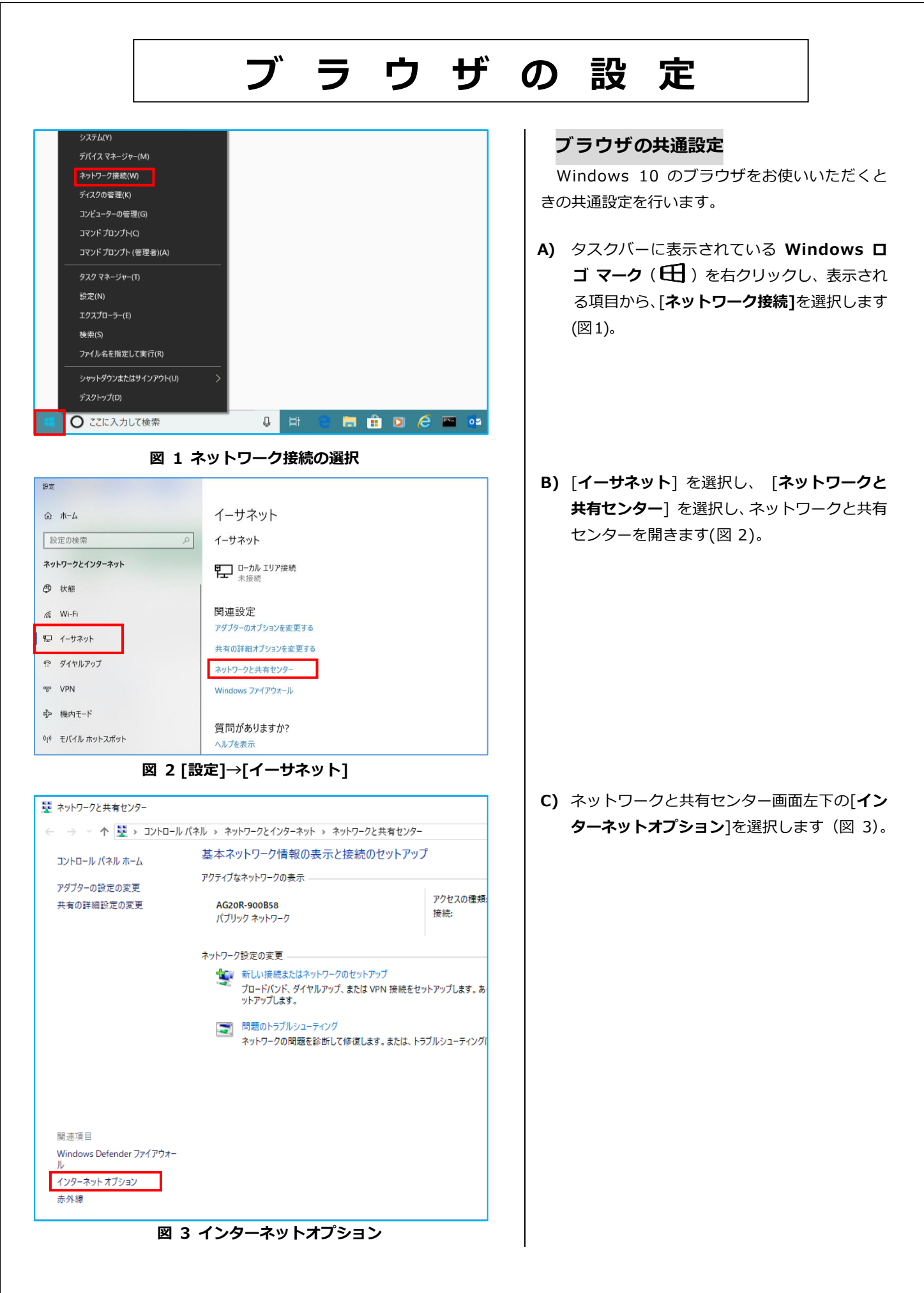

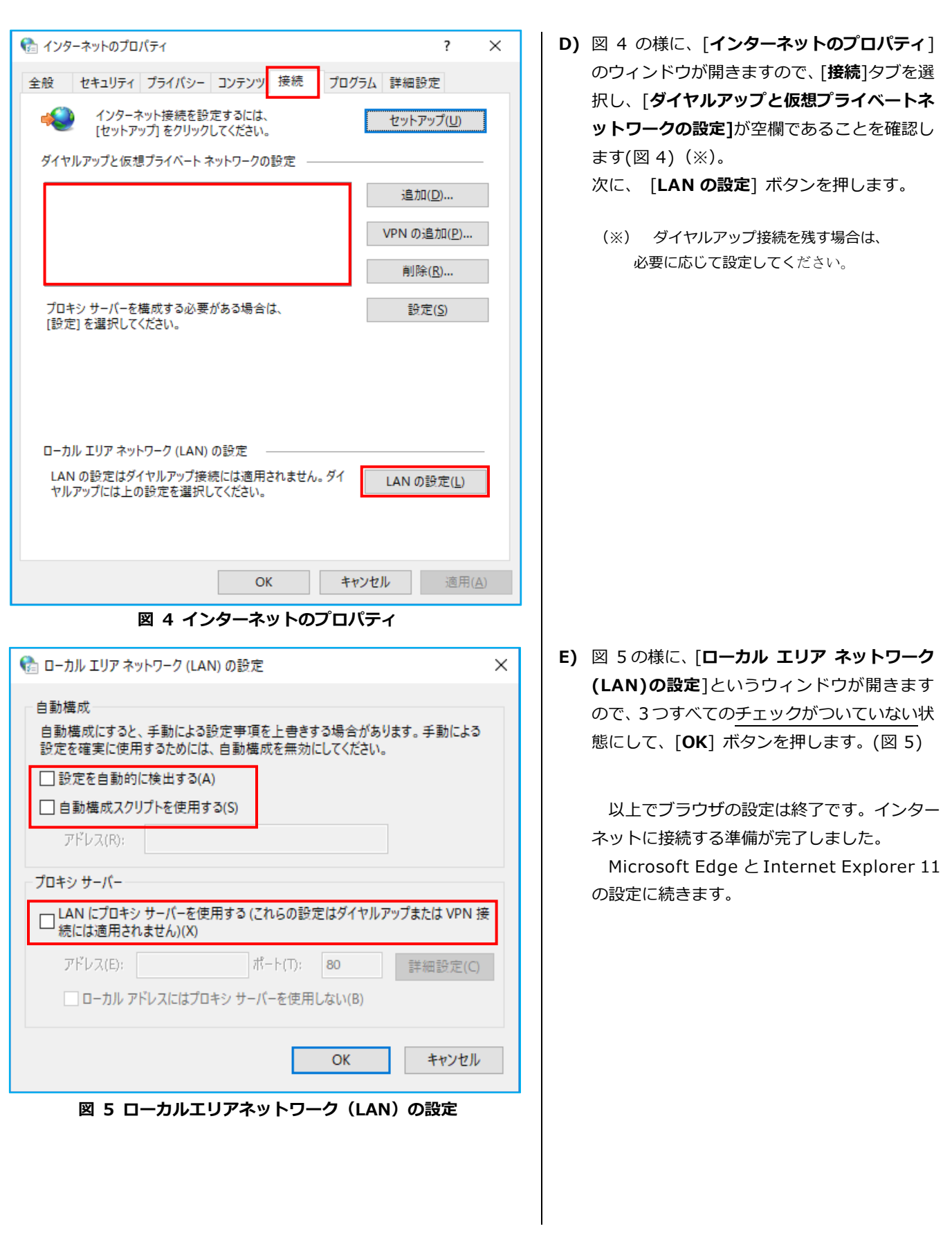

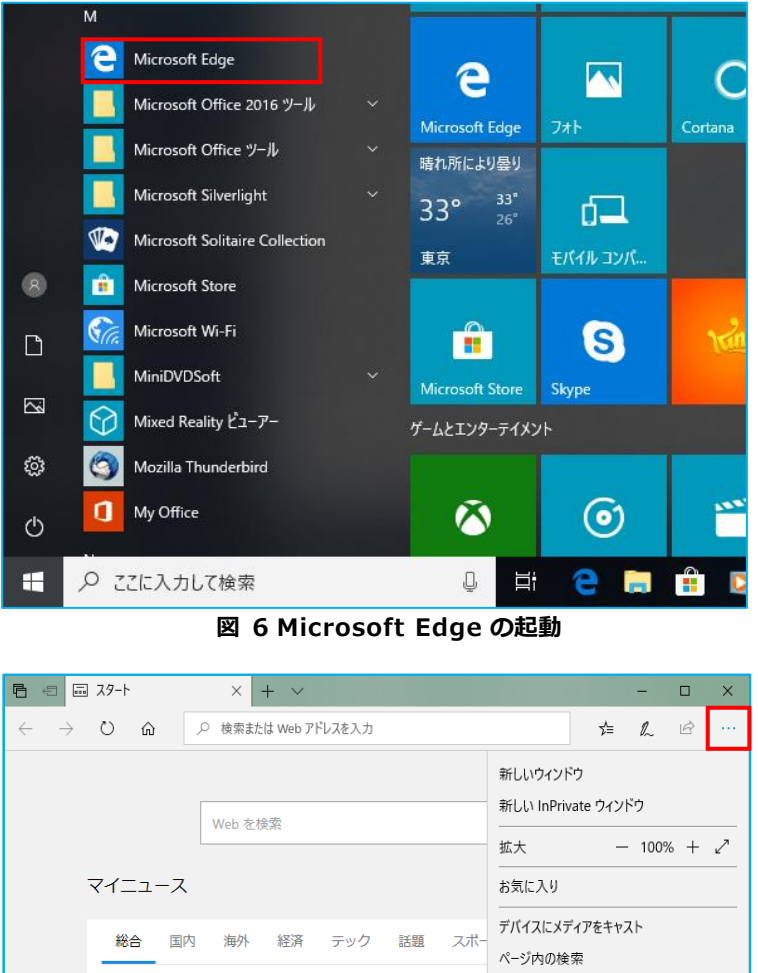

副総裁への横滑り案、二 音声で読み上げる スマホにマイナンバーの印刷 -<br>BBQ中に多摩川に飛び込 タスク バーにこの項目をピン留めする このページをスタートにピン留めする 安倍首相後継、浮上した 開発者ツール 大統領と米紙社主、衝突の異例事態 マツダの改良、客の恨み

- Internet Explorer<br>村田、日本ボクシング連 - フィードバックの送信

設定

丸山、視聴者からの批判 拡張機能 グルコサミンの26倍以上 新着情報とヒソト

Internet Explorer で開く

**図 7 「・・・(設定など)→ 設定」**

● 共同通信

# **Microsoft Edge の設定**

Windows 10 に標準でインストールされている 「Microsoft Edge」の設定を行います。

**A) Windows ロゴ マーク (日)** をクリック し、すべてのアプリケーションの「**M 欄**」に ある、「**Microsoft Edge**」をクリックして ブラウザを起動します。(図 6)

**B)** 画面右上の「**・・・(設定など)**」をクリックし、 続いて「**設定**」をクリックします。(図 7)

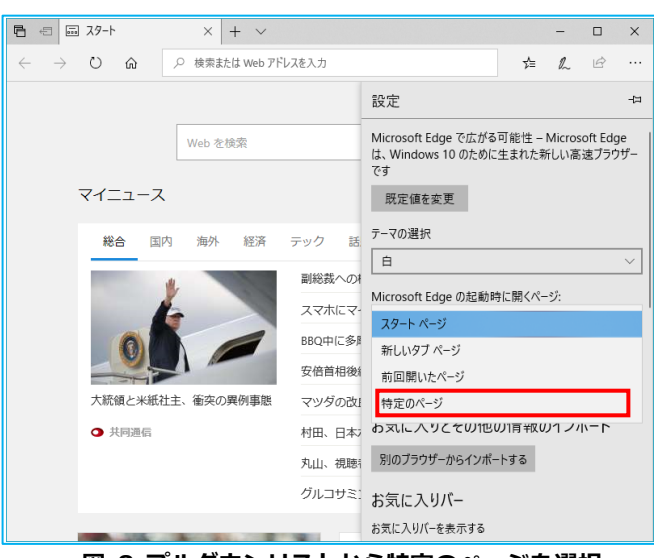

# **図 8 プルダウンリストから特定のページを選択**

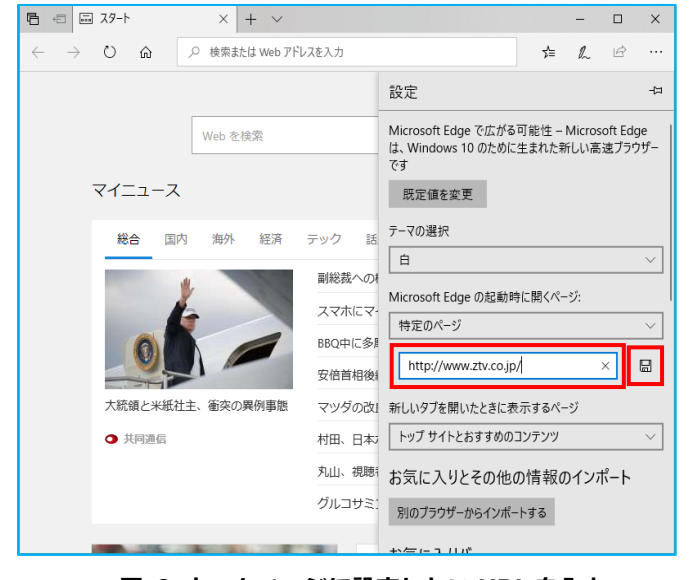

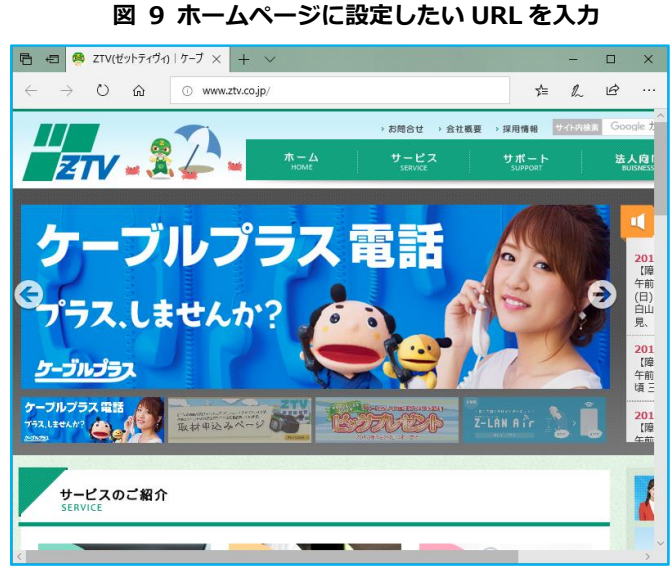

#### **図 10 設定した URL の確認**

**C)** 表示された設定項目から「**Microsoft Edge の起動時に開くページ:** 」を探し、直下の「」 マーク(プルダウンリスト)をクリックして 「**特定のページ**」を選択します。(図 8)

**D)** 「**URL を入力してください**」と表示され ているボックスに、「**ホームページに設定 したい URL**」を入力します。URL を入力し たボックス右側にあるボタン(ロマーク)を クリックして保存します。(図 9)

**E)** Microsoft Edge を再起動してホームページ が正しく表示されていれば設定が正しく完了 しています。(図 10)

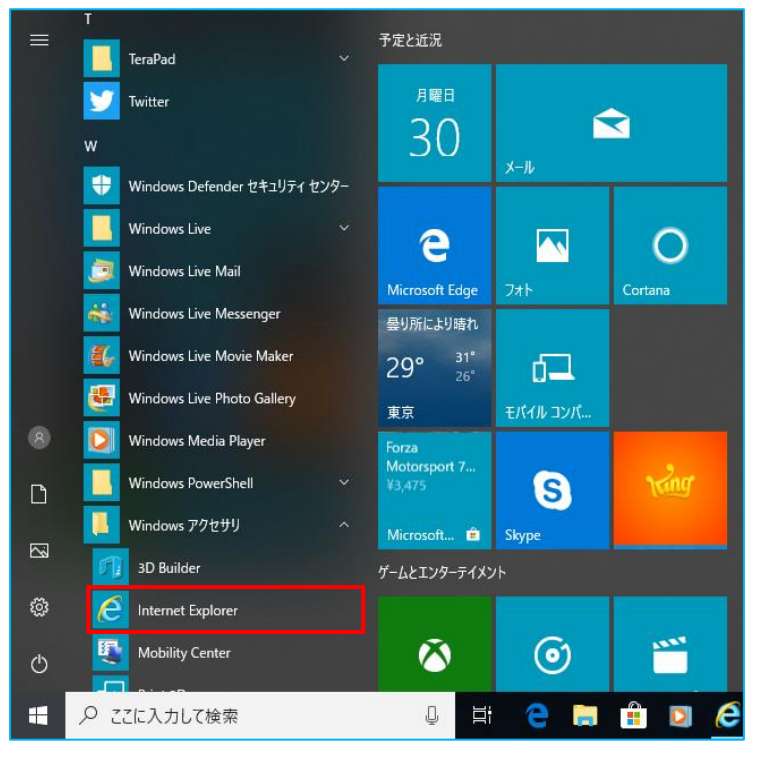

**図 11 Internet Explorer の起動**

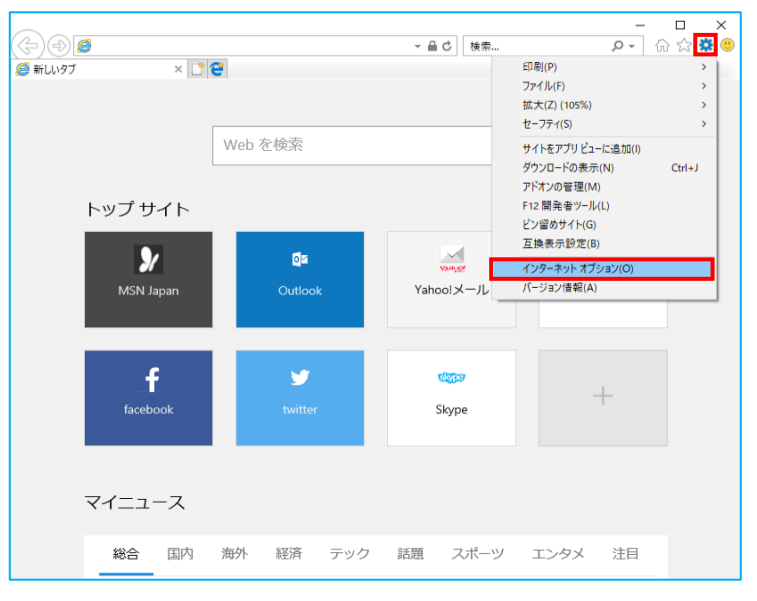

**図 12 マーク(ツール)→インターネットオプション**

### **Internet Explorer 11 の設定**

Windows 10 に標準でインストールされている 「Internet Explorer 11」の設定を行います。

**A) Windows ロゴ マーク (日)をクリック** し、すべてのアプリケーションの「**W 欄**」に ある、「 **Windows アクセサリ** 」内の 「**Internet Explorer**」をクリックしてブ ラウザを起動します。(図 11)

**B)** 画面右上の「**マーク(ツール)**」をクリック し、続いて「**インターネットオプション**」を クリックします。(図 12)

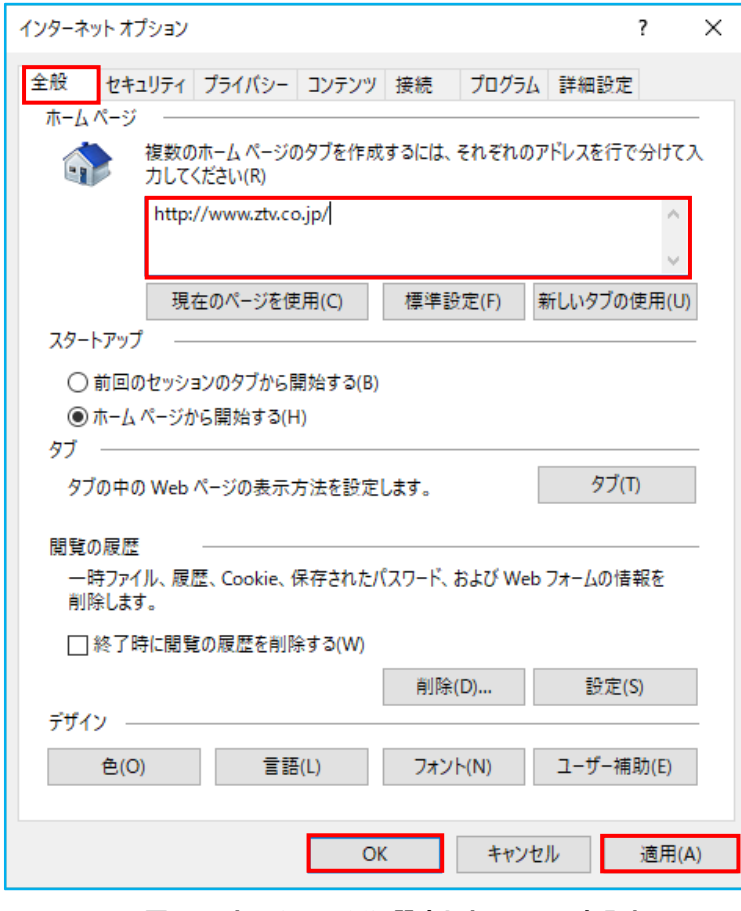

**図 13 ホームページに設定したい URL を入力**

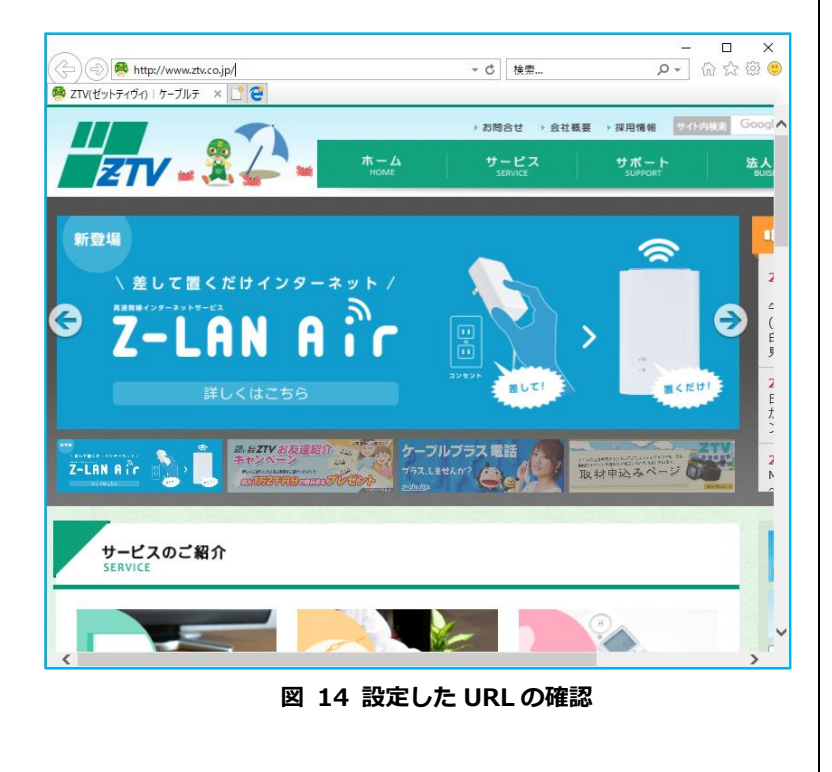

**C)** 「**全般**」タブの画面上部、「複数のホームペ ージの~」と表示されている部分の、下の欄 (赤枠)に、ホームページに設定したい URL を入力してください。URL を入力後、 「**適用**」をクリックし、「**OK**」をクリック して画面を閉じてください。(図 13)

**D)** Internet Explorer 11 を再起動してホー ムページが正しく表示されていれば設定が正 しく完了しています。(図 14)

# **メールの設定(Outlook 2016 導入の PC 対象)**

メールアドレスを取得されていない場合、弊社のホームページ「メールサービス設定[\( https://support.ztv.ne.jp/ztvweb/](https://support.ztv.ne.jp/ztvweb/) )」 から取得してください。【契約内容の確認】をご参照のうえ、以下の手順で設定を行ってください。

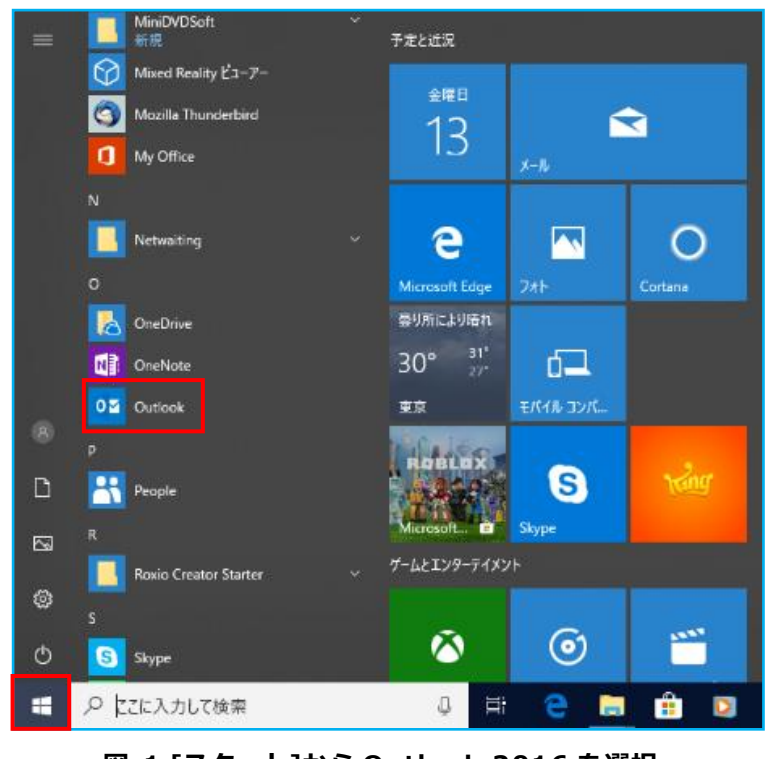

# **図 1 [スタート]から Outlook 2016 を選択**

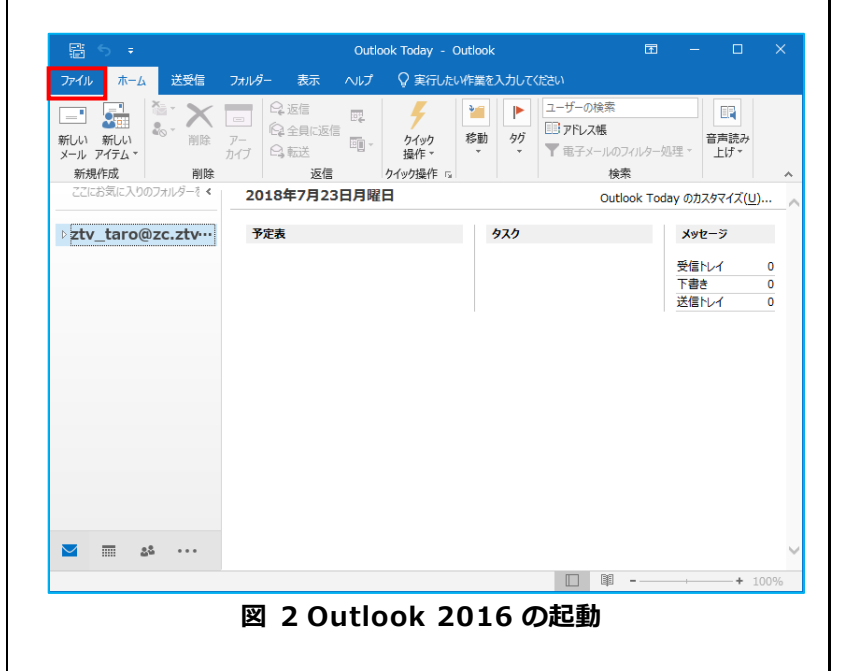

# **Outlook 2016 の起動**

Microsoft Office 2016 Suite に含まれる、 「Outlook 2016」の起動を行います。

**A)** 画面左下の **Windows ロゴ マーク**( ) より、 [**Outlook**] を選択します(図 1)。

図 2 のようなウィンドウが開きます。

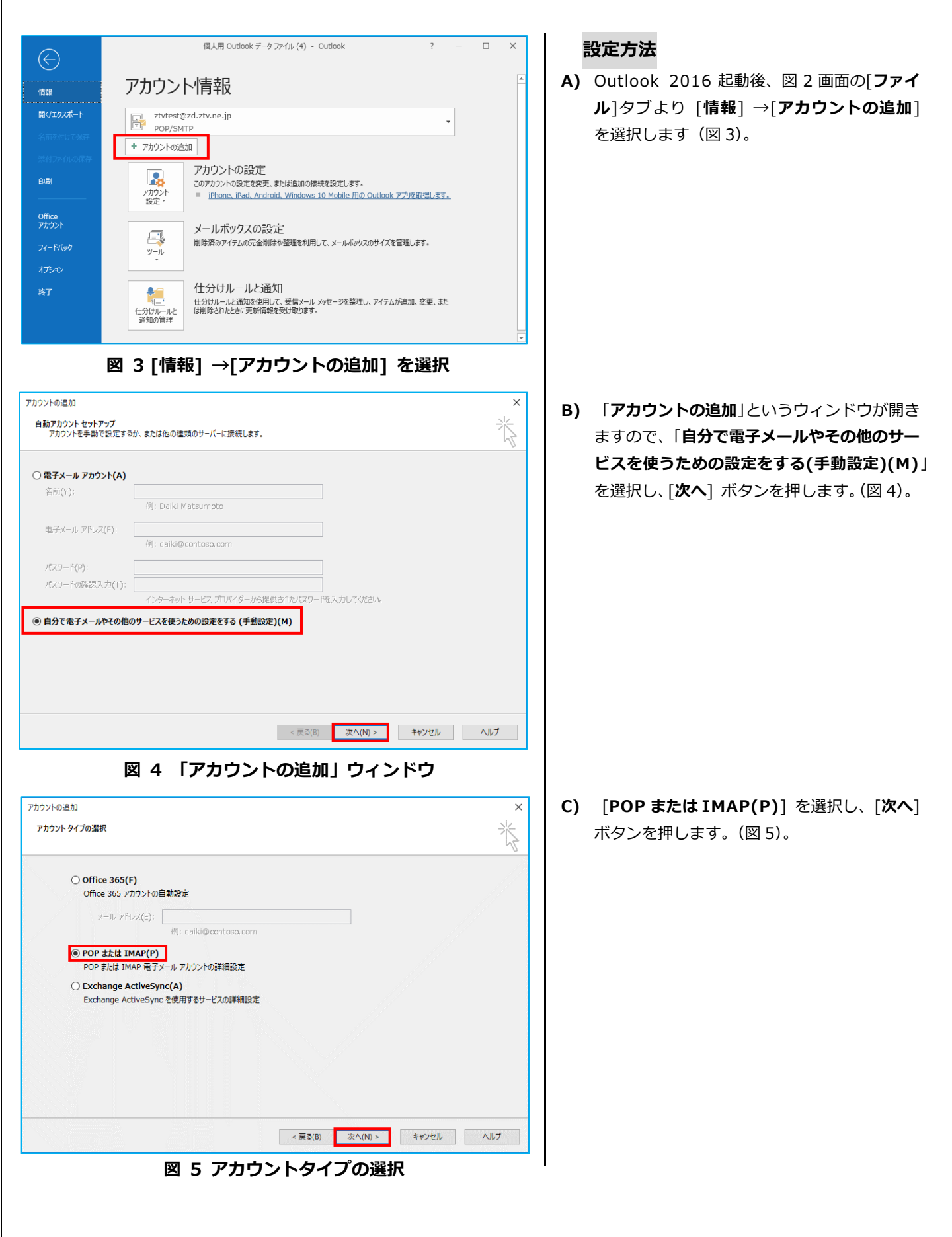

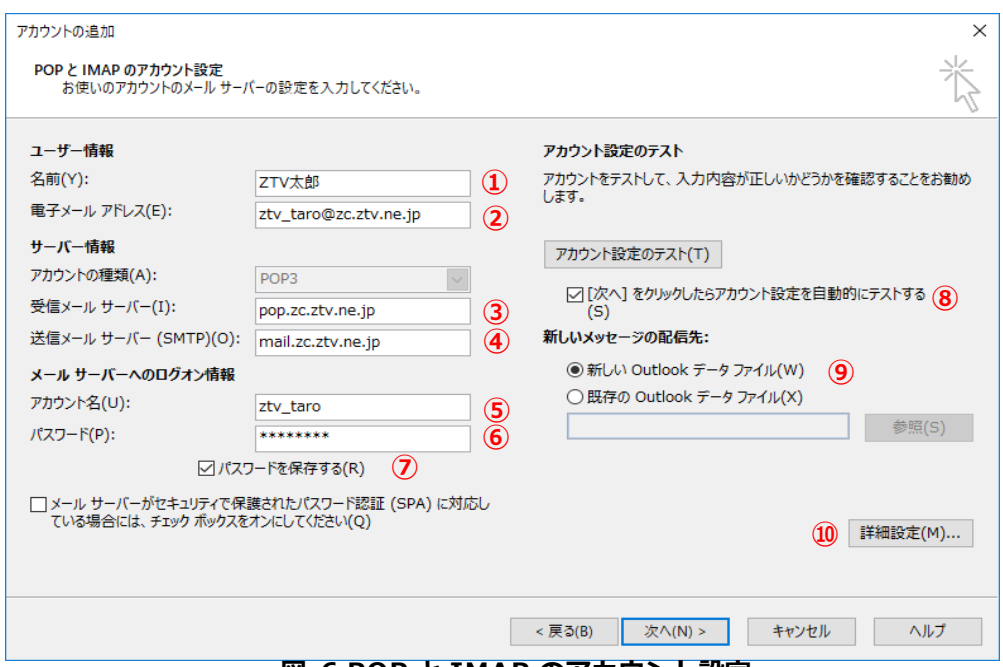

**図 6 POP と IMAP のアカウント設定**

**D) ①**[**名前**] にお客様のお名前を入力します(図 6)。 -<del>13.5)にSS目はSSSPIES とくりしよす(出し)。</del> スコース ATA EXPRESS<br>これは、メールを送信したときに、相手側に届く名 (MITE-AU 前になります。任意の名前を入力してください。

**②**[**電子メールアドレス**]には、弊社発行の【契約内容 確認書】を確認の上、「メールアドレス」を入力します。 例) ztv\_taro@zc.ztv.ne.jp ztv@z□.ztv.ne.jp (□には適合する 1字)

- アドレスは、小文字・半角・英数字で入力 してください。仮名文字や全角の状態にな っている場合は、キーボードの [Alt] キー を押しながら [半角/全角] キーを押して から入力してください。 図 49 ネットワーク接続
- メールアドレスを変更されたお客様は、新 しいメールアドレスを入力してください。 図 51 [ハードウェア]を選択したところ ただし、後述の「アカウント名」の設定に ついては、変更前のものをご使用ください。

```
【受信メール サーバーの種類】
「POP3」
```
- **③【受信メール(POP3、IMAP または HTTP)サーバー**】 「契約内容確認書」をご参照ください。 **pop.ztv.ne.jp もしくは pop.z□.ztv.ne.jp (□には適合する 1 字) ④**【**送信メール(SMTP)サーバー**】
	- 「契約内容確認書」をご参照ください。 **mail.ztv.ne.jp もしくは mail.z□.ztv.ne.jp (□には適合する 1 字)**

★Z-LAN 以外からご利用の場合

「SMTP-AUTH」をご利用いただくことができます。 設定方法は本マニュアル「Z-LAN 以外からのメー 20 コーク ル利用設定」をご参照ください。 ※サーバー名も、電子メールアドレス同様、小文字・

、カします。 半角・英数字で入力してください。

#### **⑤**【**アカウント名**】

ーッ。・・,、<br>☆字で入力 「契約内容確認書」記載の「アカウント」を入力 してください

**⑥**【**パスワード**】

「契約内容確認書」記載の「パスワード」を入力 してください (**⑦**[パスワードを保存する] にチェックす ることで、メールの送受信ごとにパスワード を入力する手間をなくすことができます) <u>」、、<br>コン・ストック、スタックスト名及びパスワードも、電子メールアドレ</u> ス同様、小文字・半角・英数字で入力してください。 マネージャンプ コンストリー エンストリック しょうかい しょうかい しょうかい しょうかい しょうかい しょうかい しょうかい アメインス アメインス アメインス アメインス アメインス アメインス アメインス アメイン

#### **⑧**【**アカウント設定のテスト**】

①から⑦の設定が正しく入力されているかを確認 するために選択することをお勧めします。

#### **⑨**【**新しいメッセージの配信先**】

新規にアカウントを登録する場合は「新しい Outlook データファイル」を選択してください。

 $\mathbf{1}$ 

 $\mathbf{1}$ 

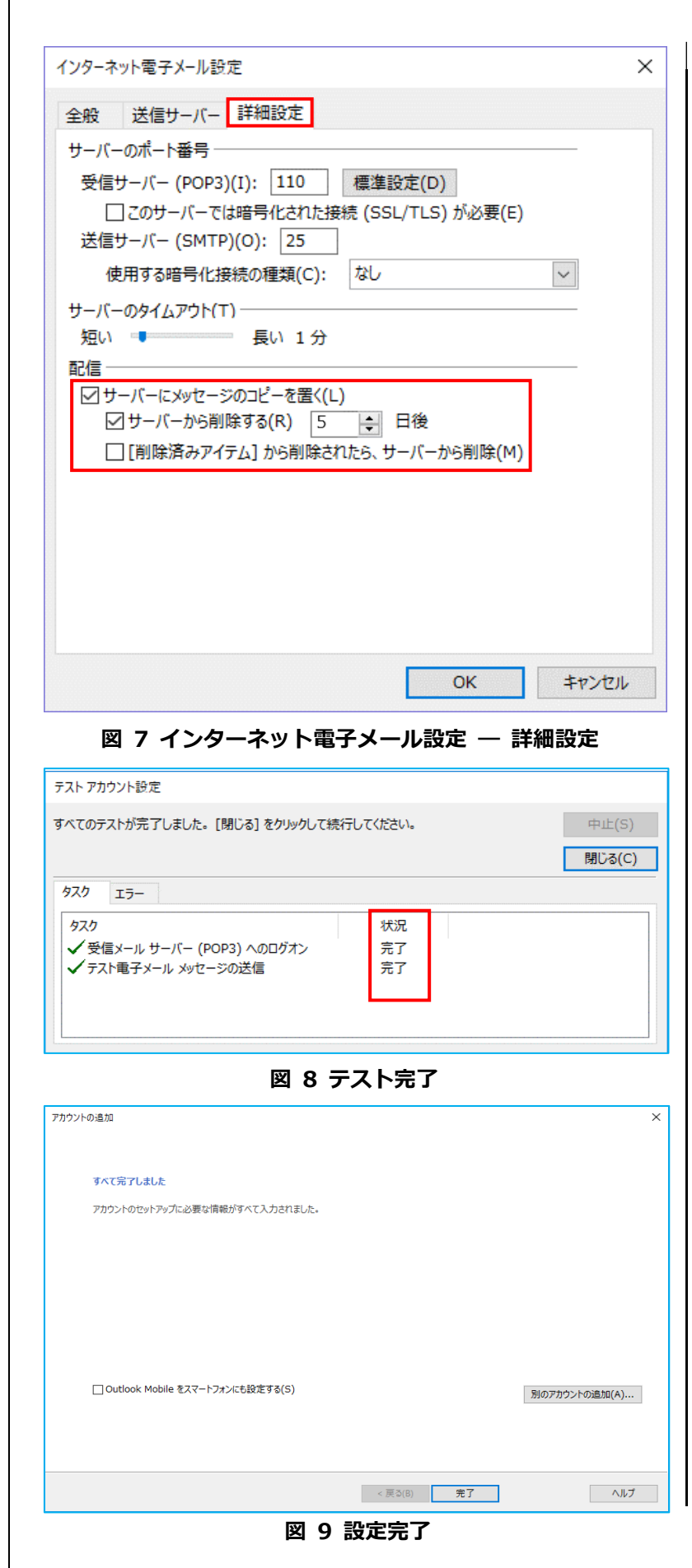

#### **⑩ 【詳細設定】**

受信したメールを Outlook 2016 に保存 した後もサーバー上にメールを残しておく 場合は、インターネット電子メール設定画面 の詳細設定タブを選択し、「**サーバーにメッ セージのコピーを置く**」にチェックを入れて ください。

サーバーから Outlook 2016 にメールを 保存した後、一定期間後にサーバーからメー ルを削除したい場合は、「**サーバーから削除 する**」にチェックを入れ、**右のボックスへ サーバーにメールを残しておきたい期間を 入力**してください。

※サーバーにメールが残ったままになると、 容量超過が発生し、メールを受信できなく なりますのでご注意ください。

設定が完了したら OK ボタンをクリックし てください。

入力が終わったら、[**次へ**] ボタンを押します。

**E)** 設定が正しく完了していれば、図8の様な、 【テスト アカウント設定】画面が表示され ます。エラーが発生していないことを確認し、 [**閉じる**]ボタンを押して設定を完了します。 状況の欄に完了以外が表示される場合、前 項の D (図 6・図 7) の設定を再度ご確認く ださい。

**F)** 図9の様な、設定完了画面が表示されます。

[**完了**]ボタンを押して設定を完了します。

# **Z-LAN 以外からのメール利用設定**

Z-LAN 以外のインターネット環境 (他のプロバイダなど)から、弊社メール送信サーバーを利用してメールを送信するには、 以下の設定を行ってください。

**※ Z-LAN 内からのみご利用の場合、本設定は不要です。**

- ※「SMTP-AUTH」と「POP before SMTP」からお選びいただけます。
- ※「POP before SMTP」の場合、プロバイダによってはご利用いただけない場合があります。

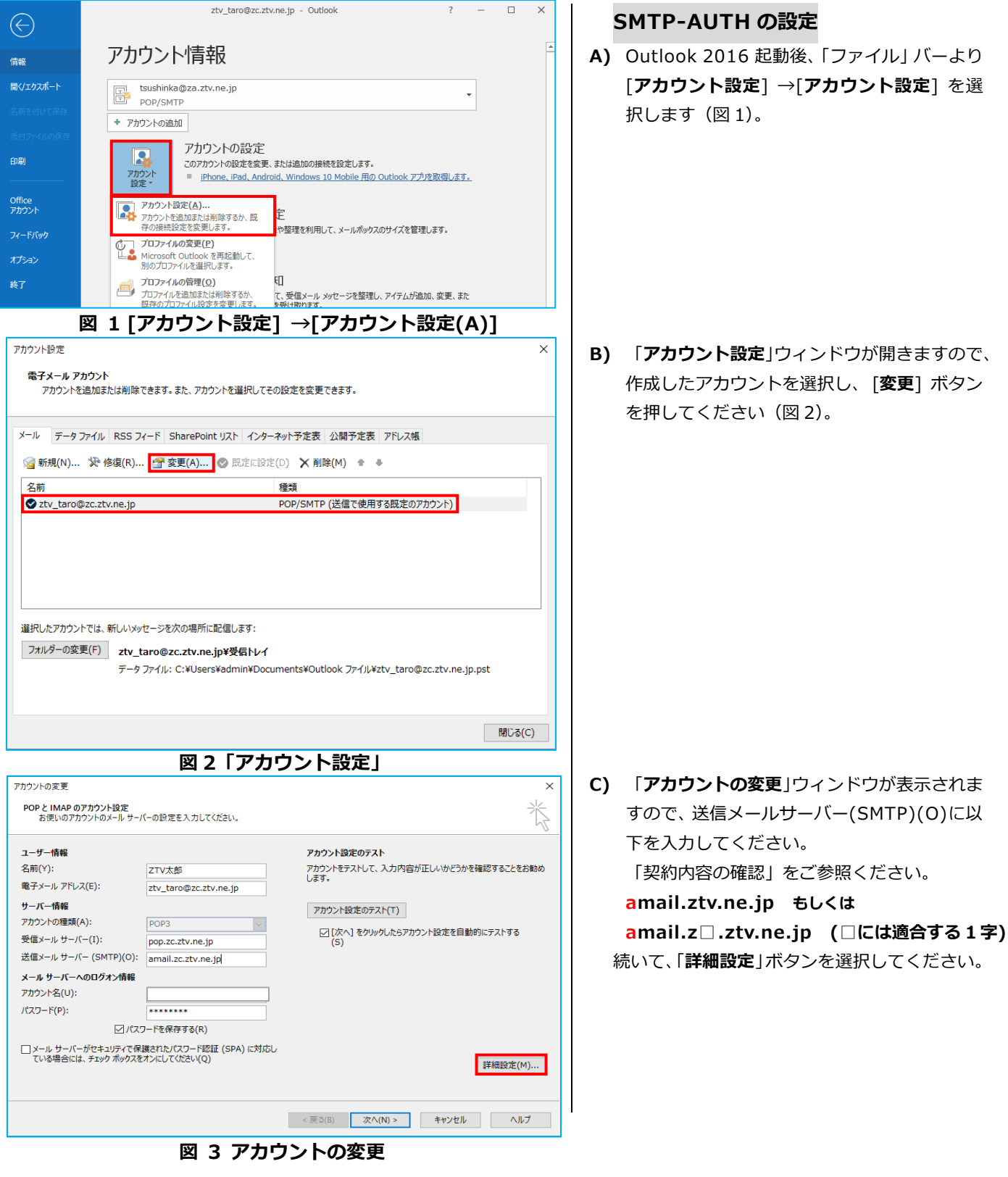

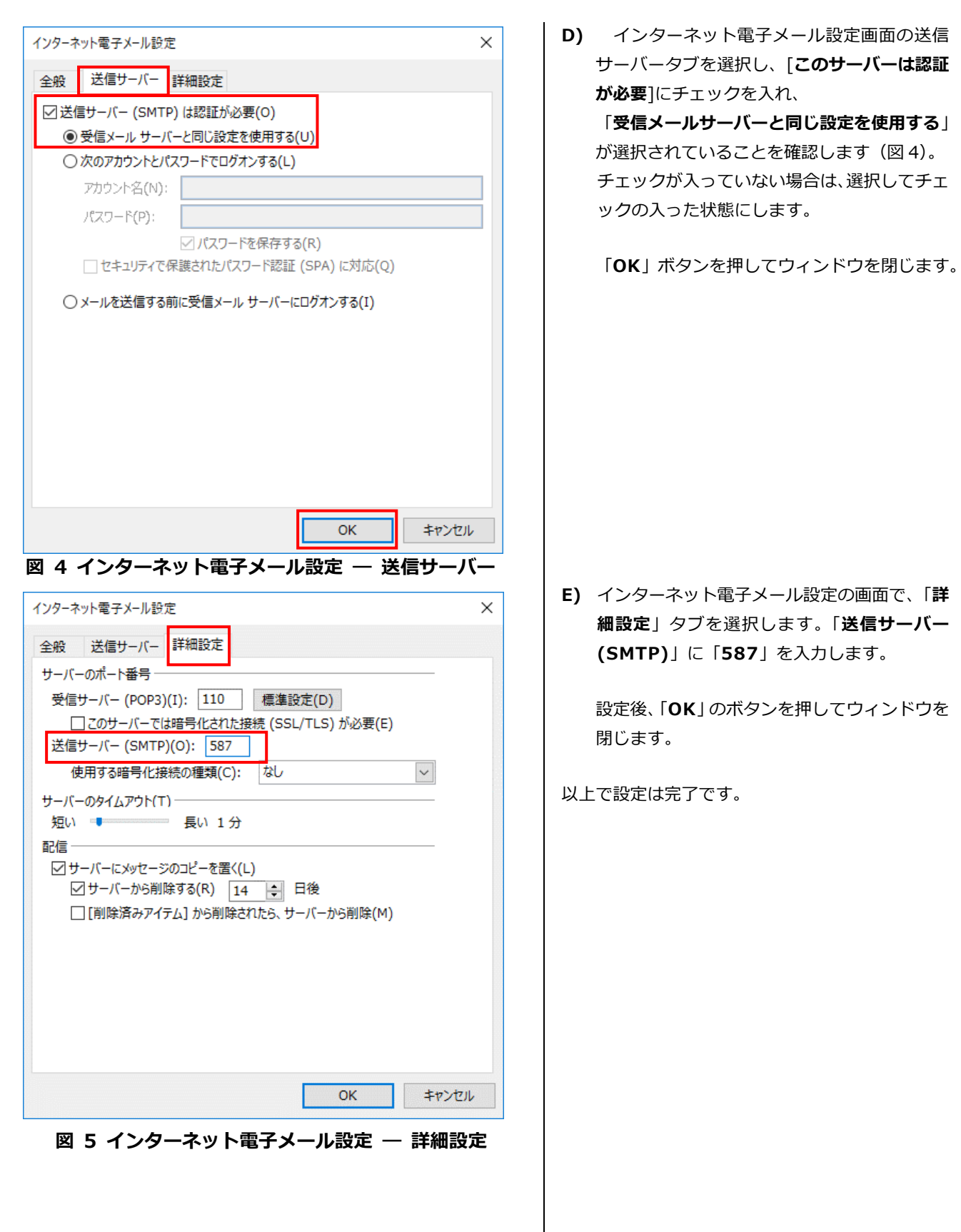

[このサーバーは認証

 $-19 -$ 

 $\overline{\phantom{a}}$ 

116

図 7 電子メールサーバー名の入力

# その他の設定

# **①メールアドレスとホームページアドレス**

#### **の別名取得の方法**

弊社のメールサービスは、メールアドレスを自動 で割り当てる形式になっております。アドレス別名 取得は、弊社のホームページからメールアドレスご とに 1 度だけ行うことができます。

また、ホームページアドレスも、変更後のメール アドレスの「@」より前の部分を用いた、わかりや すいものに変更可能です。

アドレスの変更及び変更内容の確認ページは、以 下の通りです。(弊社のホームページからもアクセス できます。)

# ホームページ(メールサービス設定) **<https://support.ztv.ne.jp/ztvweb/>**

以上のアドレスからログインして設定ページに進 み、設定方法や注意書きを一読の上ご利用ください。

#### **②メールパスワードの変更方法**

お客様のメールアカウントの「パスワード」は、 弊社のホームページ上で何度でも変更する事が出来 ます。

アドレスは、以下の通りです。(弊社のホームペー ジからもアクセスできます。)

ホームページ(メールサービス設定) **<https://support.ztv.ne.jp/ztvweb/>**

以上のアドレスからログインして設定ページに進 み、設定方法や注意書きを一読の上ご利用ください。 なお、変更後のパスワードを忘れてしまいますと、 メールの再設定を行う際に、設定を行うことができ ませんので、十分にご注意ください。

### **3Z-LAN ワープ (メール転送) の方法**

弊社のホームページ上では、「**Z-LAN ワープ**」と呼 ばれるメール転送サービスの設定ができます。

メール転送サービスとは、お客様が弊社で契約して 頂いているメールアドレスに対して送られてきたメ ールを、Z-LAN の別のメールアドレスや、他のプロバ イダで契約されているメールアドレスに対して、転送 するものです。

アドレスは、以下の通りです。(弊社のホームページ からもアクセスできます。)

ホームページ(メールサービス設定) **<https://support.ztv.ne.jp/ztvweb/>**

以上のアドレスからログインして設定ページに進 み、設定方法や注意書きを一読の上ご利用ください。

#### **④迷惑メール対策の申し込み方法(無料)**

迷惑メールをサーバー側で自動判定し、件名に [SPAM]というラベルを付与します。

弊社ホームページよりお申し込みしていただくこ とができます。

#### ホームページ

**<http://www.ztv.co.jp/>** 「サポート」→「その他のサービス」へお進みください。

#### **⑤WEB メールの利用方法**

ブラウザを使ってメールの送受信ができます。 外出先でもメールのご利用が可能です。

#### ホームページ (WEB メール)

**[http://www.ztv.co.jp/net/support/](http://www.ztv.co.jp/net/support/webmail.html) [webmail.html](http://www.ztv.co.jp/net/support/webmail.html)**

ログイン画面は、上記アドレスよりお客様のドメイン名を

選択してお進みください。 操作マニュアルは、同アドレスよりご確認ください。

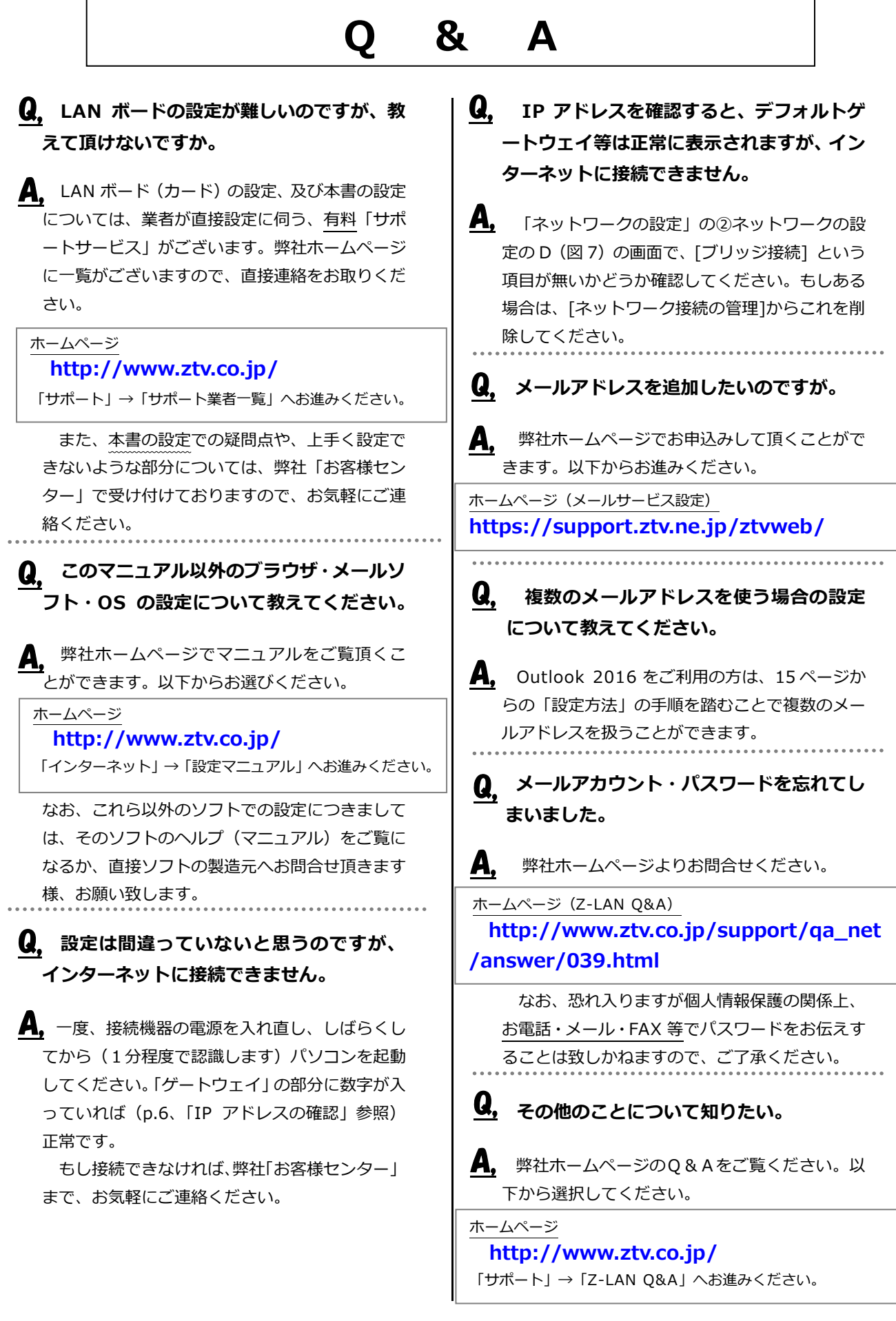

# **Z-LANサポート体制**

- ※ Z-LANインターネット接続サービスのサポート内容および体制は下記のとおりとなってお ります。
- ※ 下記のサポート内容以外の各種ソフトウェアの設定や使用方法および周辺機器の導入方法等 については、弊社ではお答え致しかねますので、メーカーやパソコン販売店等にお問い合わ せください。
- ※ なお、イーサネットボード(カード)の設定、TCP/IP の設定等に関しましては、弊社より業 者をご紹介させていただくことができますが、その場合実費が必要となります。

サポート内容

- 1. Z-LANインターネット接続サービスのサービス内容についてお客さまのご契約内容 に関するお問い合わせ
- 2. ご契約内容の変更等
- 3. 通信対応工事に関するお問い合わせ
- 4. 弊社設備のトラブル

#### (注)

イーサネットボード(カード)の導入、TCP/IP の設定等、お客さまのコンピュータに関する 内容については、弊社ではサポート致しかねますのでご了承ください。

お問い合わせ先:

ZTV お客様センター

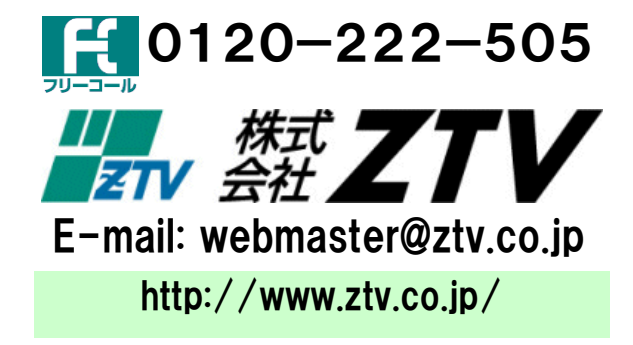